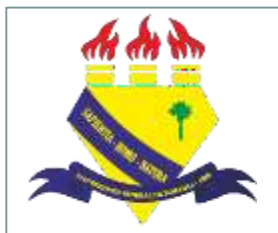

**MINISTÉRIO DAEDUCAÇÃO UNIVERSIDADE FEDERAL DE RORAIMA PRÓ-REITORIADE PESQUISAE PÓS-GRADUAÇÃO DIRETORIADE PESQUISA**

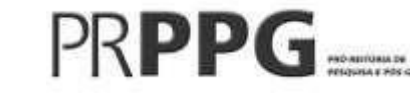

# **Manual para renovação de projetos de pesquisa (SIGAA– Módulo Pesquisa)**

2022

# Sumário

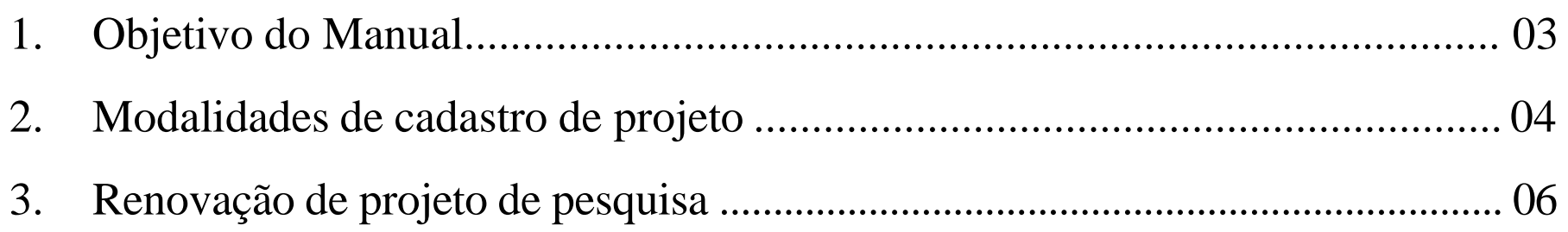

### **1. Objetivo do Manual:**

 Orientar os docentes, coordenadores de projetos de pesquisa na UFRR, no processo de cadastro de projetos de pesquisa e planos de trabalho através do Portal do Docente no Sistema Integrado de Gestão de Atividades Acadêmicas (SIGAA).

## **2. Modalidades de cadastro de projetos**

- SUBMISSÃO/CADASTRO (Registro inicial): para projetos de pesquisa submetidos para cadastro pela primeira vez.
- RENOVAÇÃO (Registro de renovação/revisão): para pesquisas já cadastradas na PRPPG que necessitam de prorrogação no prazo de execução das atividades a fim de alcançar êxito nos resultados.
- FINALIZAÇÃO (Registro final ou de cancelamento): para os projetos finalizados de acordo com o cronograma previsto ou que necessitam de encerramento mediante a desativação, visto impossibilidade de execução das atividades previstas.

# **3. Renovação de projeto no SIGAA**

Passo 1 – Para solicitar a renovação do projeto de pesquisa, primeiramente o coordenador deverá enviar o relatório parcial do projeto para o e-mail da Diretoria de Pesquisa ([diretoriapesquisa@ufrr.br\)](mailto:diretoriapesquisa@ufrr.br). O modelo do relatório está disponível na página da PRPPG ([https://ufrr.br/prppg/cadastro-de-projetos\)](https://ufrr.br/prppg/cadastro-de-projetos)

# **3. Renovação de projetos no SIGAA**

#### Passo 2 – Após anuência da PRPPG para renovação do projeto, acesse o Portal do SIGAA [\(https://sigaa.ufrr.br/sigaa/verTelaLogin.do](https://sigaa.ufrr.br/sigaa/verTelaLogin.do))

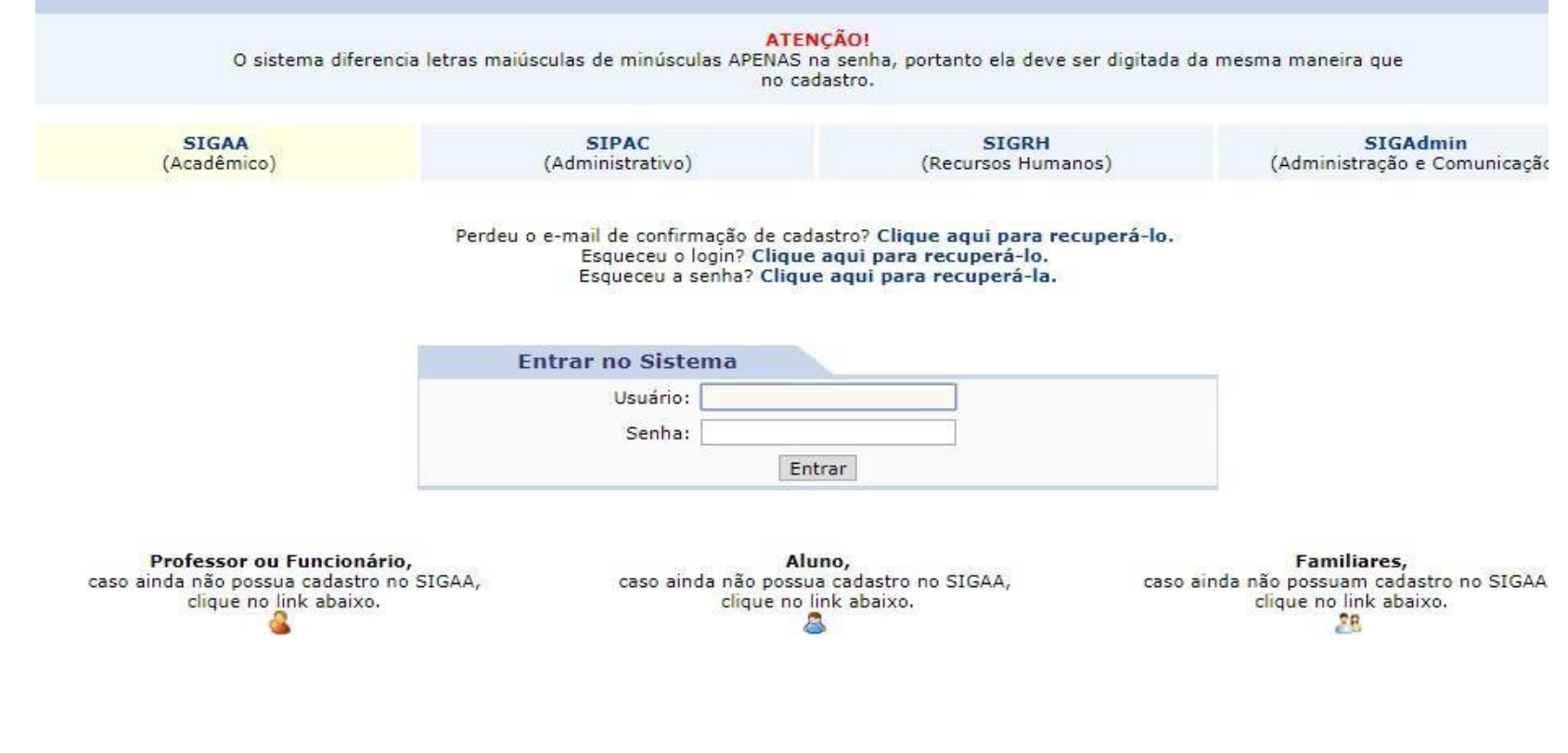

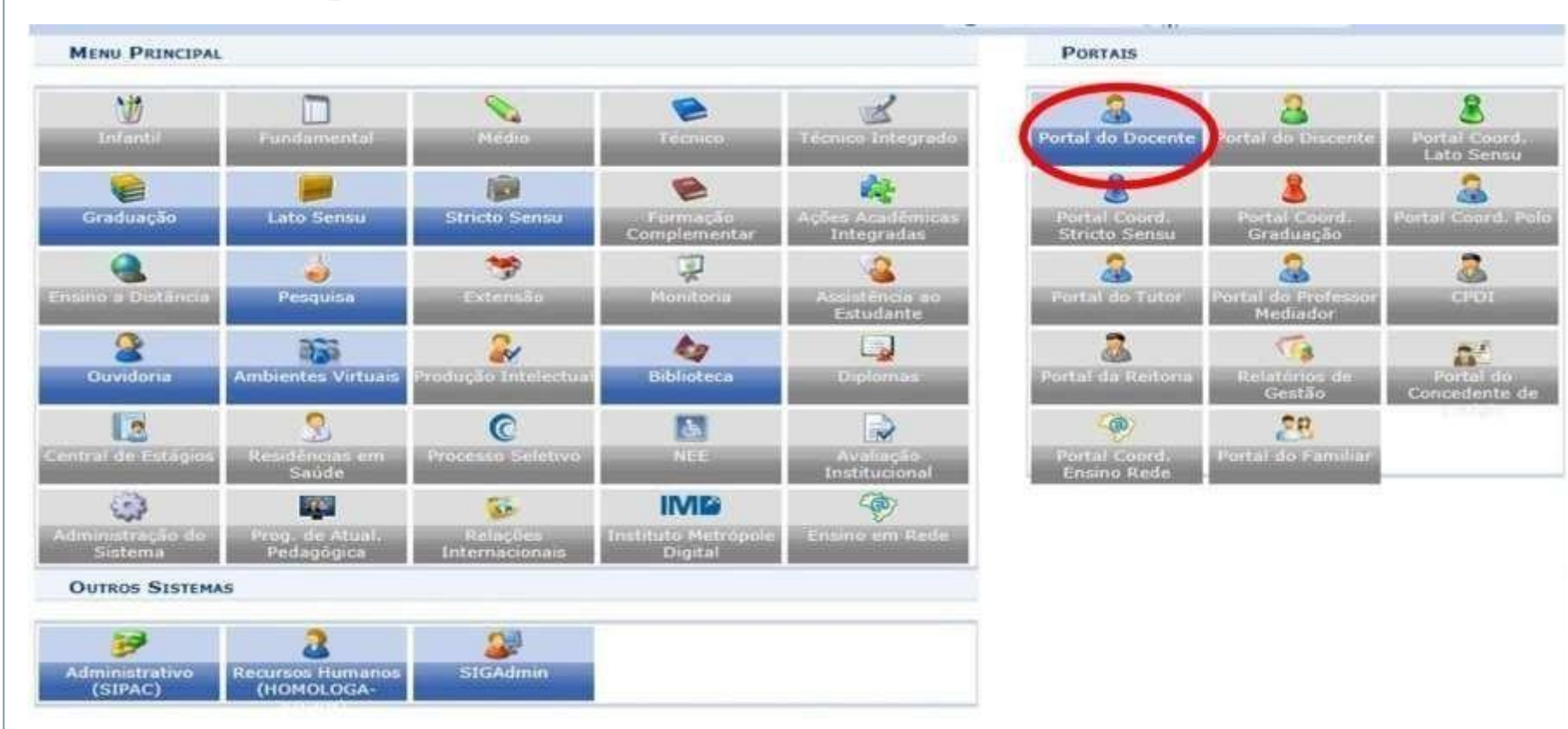

#### Passo 3 - Clique em "Portal do Docente"

#### Passo 4 – Selecione aba "Pesquisa", clique em "Projetos de pesquisa" e em seguida escolha a opção "Solicitar renovação"

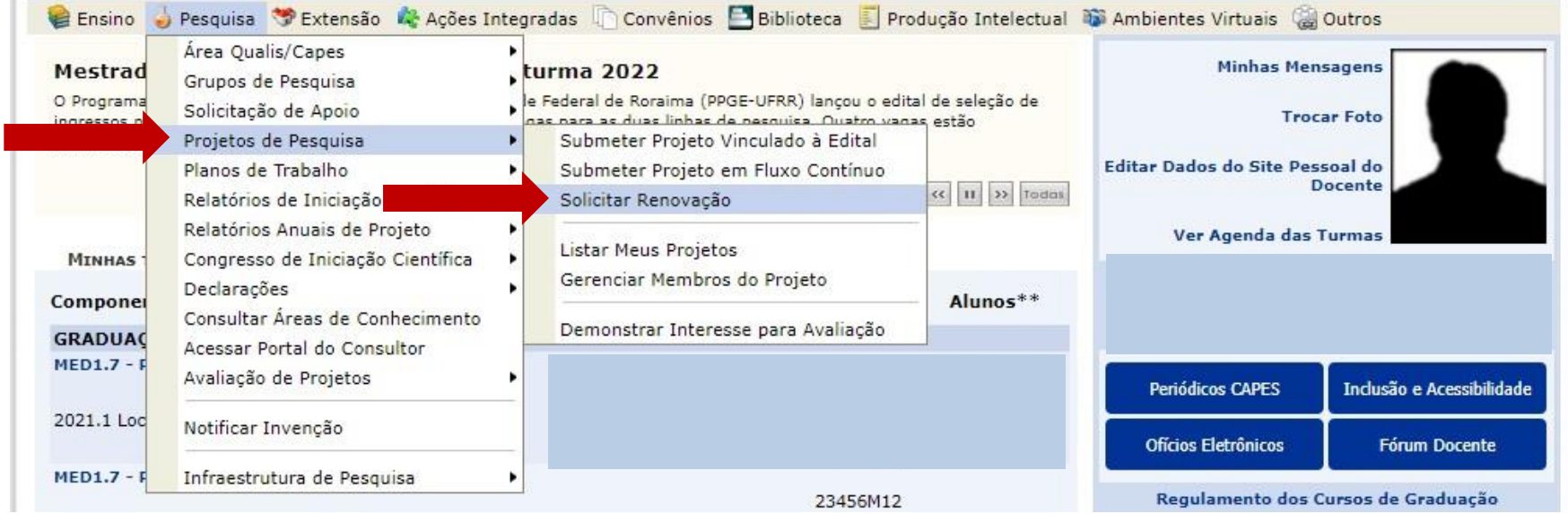

#### Passo 5 – Escolha na lista o projeto de pesquisa que deseja alterar. Para adicionar membros na equipe clique no ícone "Renovar projeto"

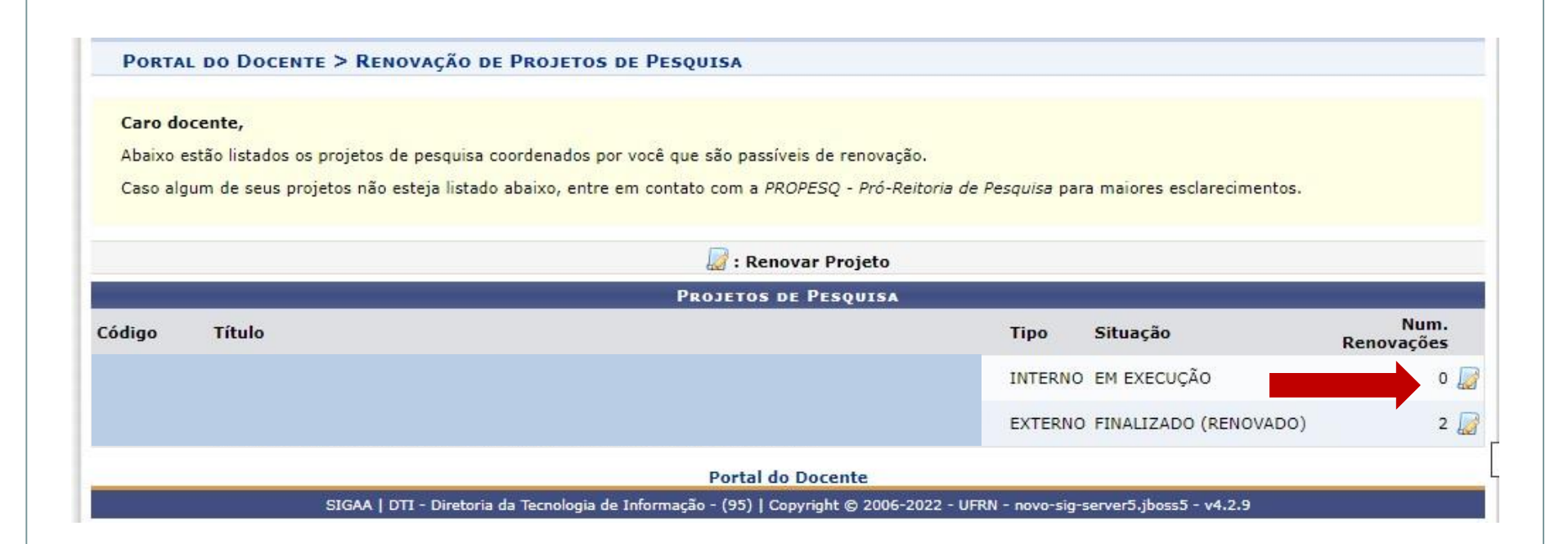

#### Passo 6 - Aparecerá um resumo do projeto selecionado.

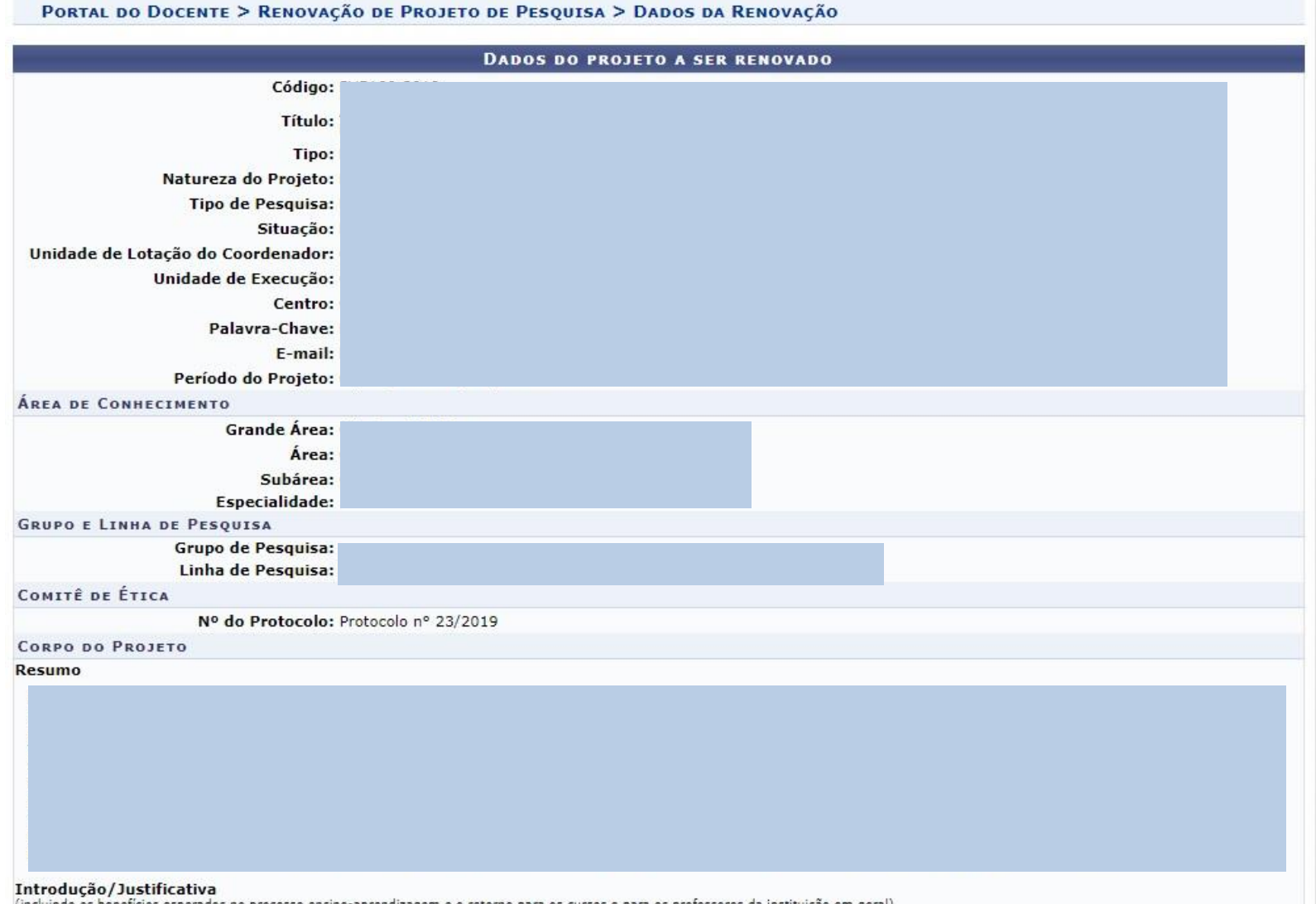

(incluindo os beneficios esperados no processo ensino-aprendizagem e o retorno j

Passo 6 – Na parte inferior da mesma janela selecione o ícone "usar unidade de lotação do coordenador", defina o novo período da pesquisa e clique em "definir membros do projeto"

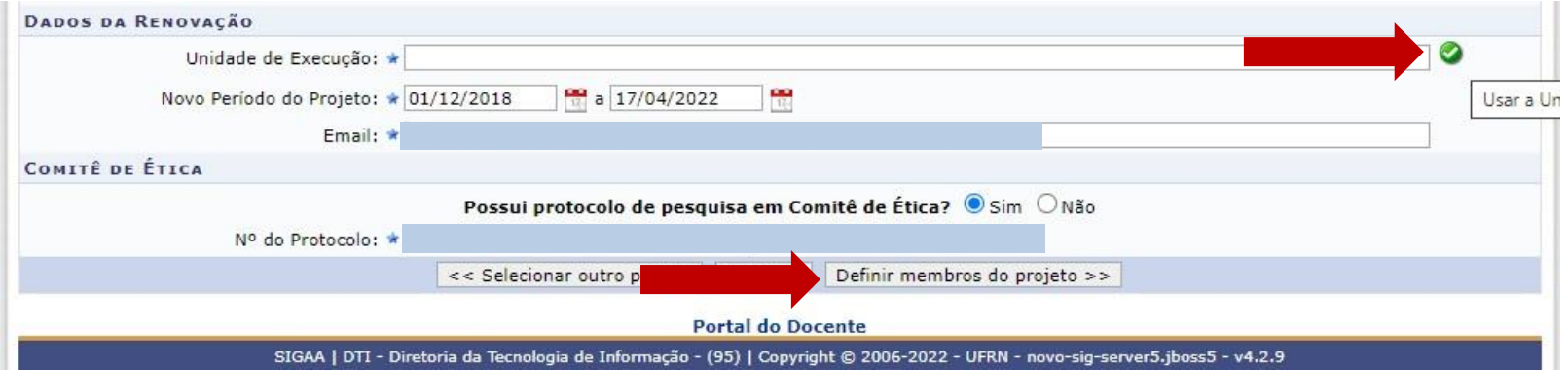

#### Passo 7 – Confira a equipe do projeto e clique em "avançar".

#### PORTAL DO DOCENTE > RENOVAÇÃO DE PROJETO DE PESQUISA > DADOS DA RENOVAÇÃO > MEMBROS

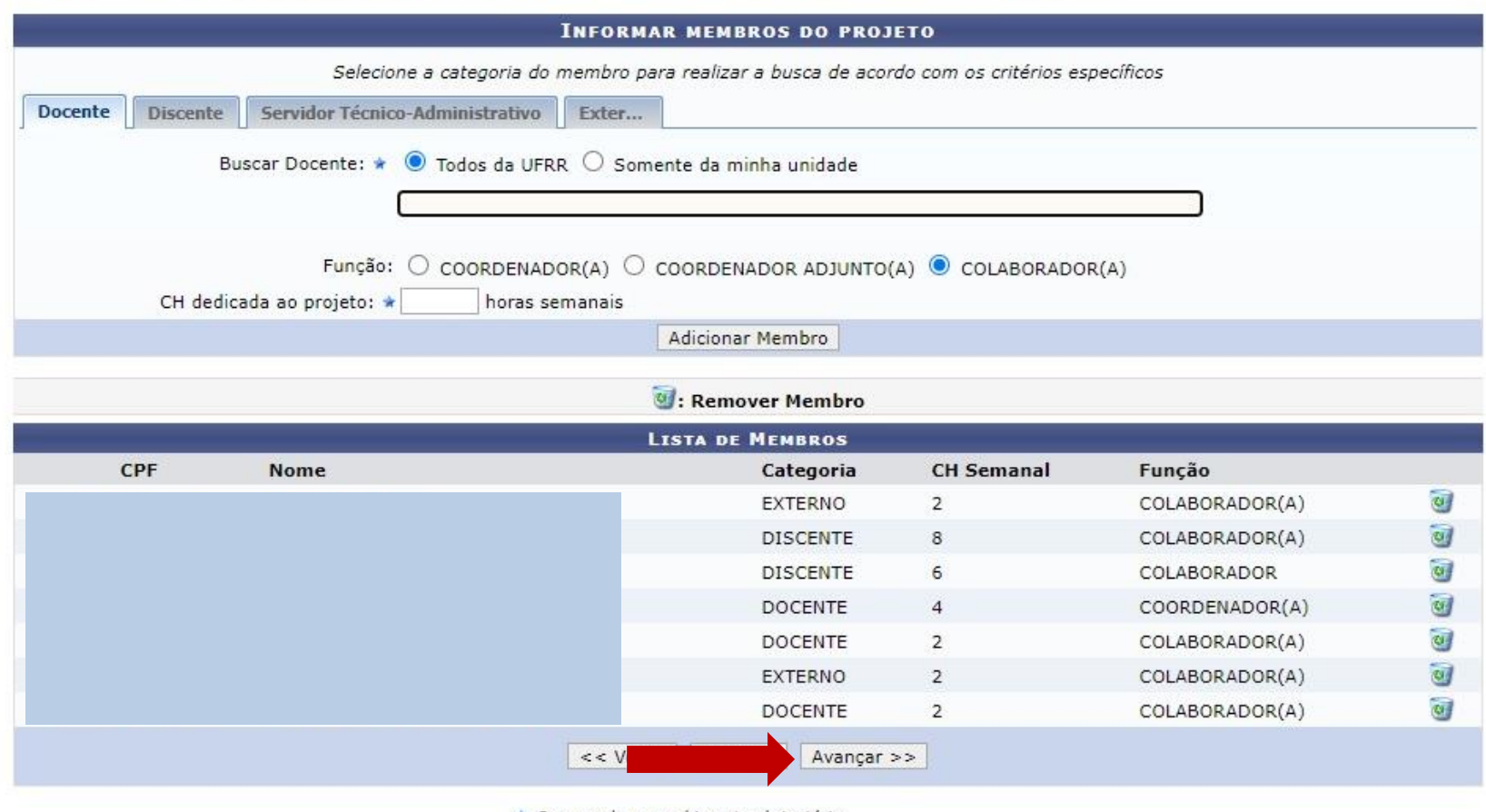

\* Campos de preenchimento obrigatório

**Portal do Docente** 

SIGAA | DTI - Diretoria da Tecnologia de Informação - (95) | Copyright @ 2006-2022 - UFRN - novo-sig-server5.jboss5 - v4.2.9

#### Passo 8 – Defina o novo cronograma do projeto e clique em "avançar".

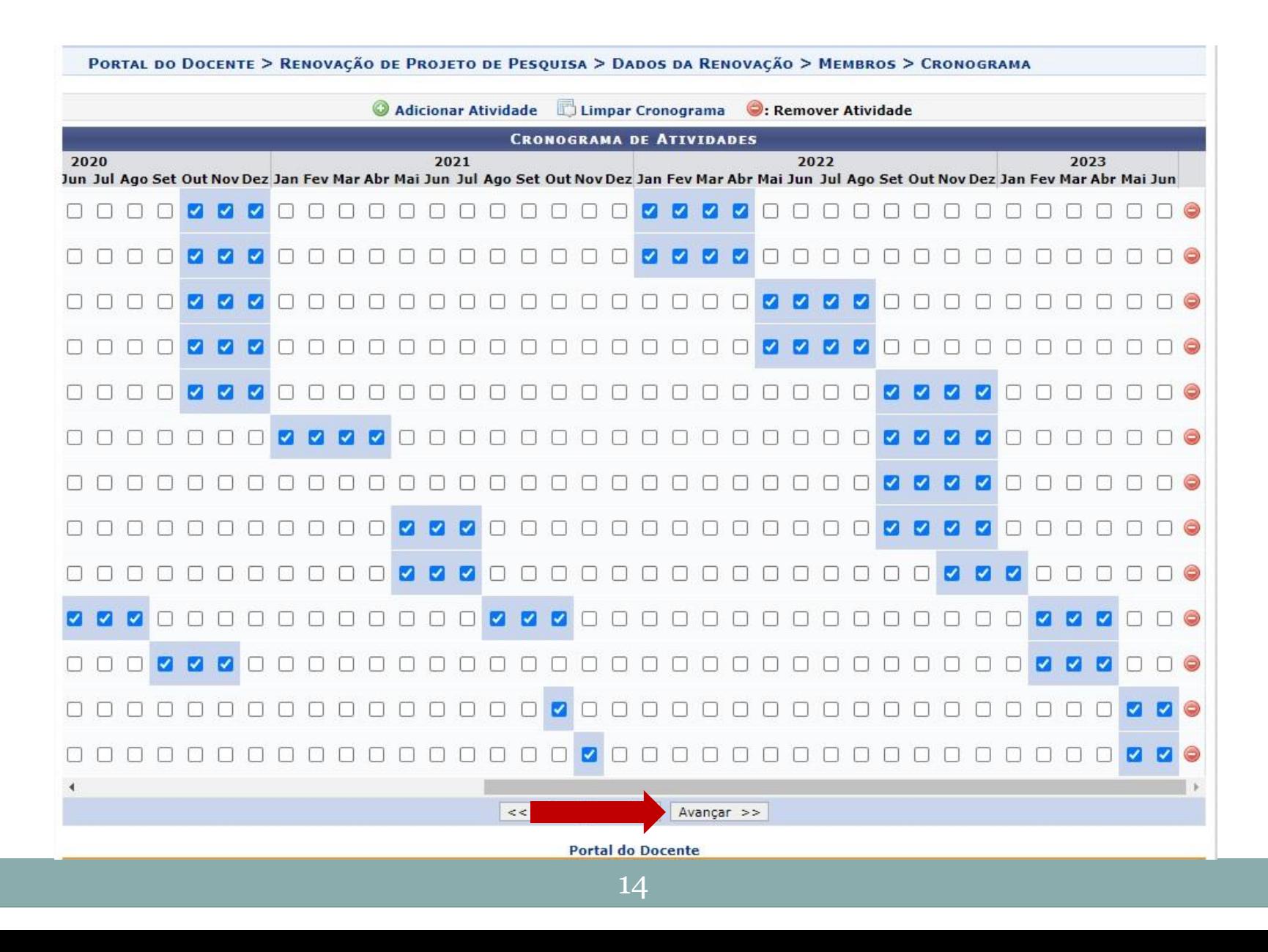

#### Passo 9 – Aparecerá um resumo do projeto contendo o novo cronograma.

· Confira todos os dados informados e lembre-se de clicar no botão 'Gravar e Enviar' ao final desta tela para confirmar o envio do projeto.

(x) fechar mensagens

PORTAL DO DOCENTE > RENOVAÇÃO DE PROJETO DE PESQUISA > DADOS DA RENOVAÇÃO > MEMBROS > CRONOGRAMA > RESUMO

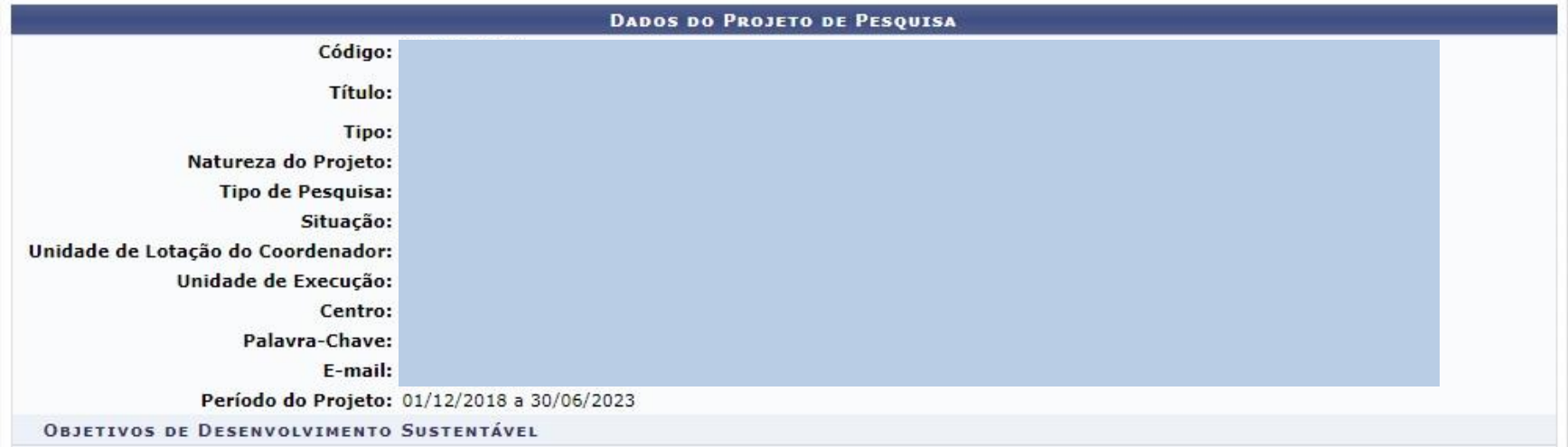

Passo 9 – Na parte inferior da mesma página selecione o termo e concordância e clique em "gravar e enviar". O envio de arquivo com novo cronograma é opcional.

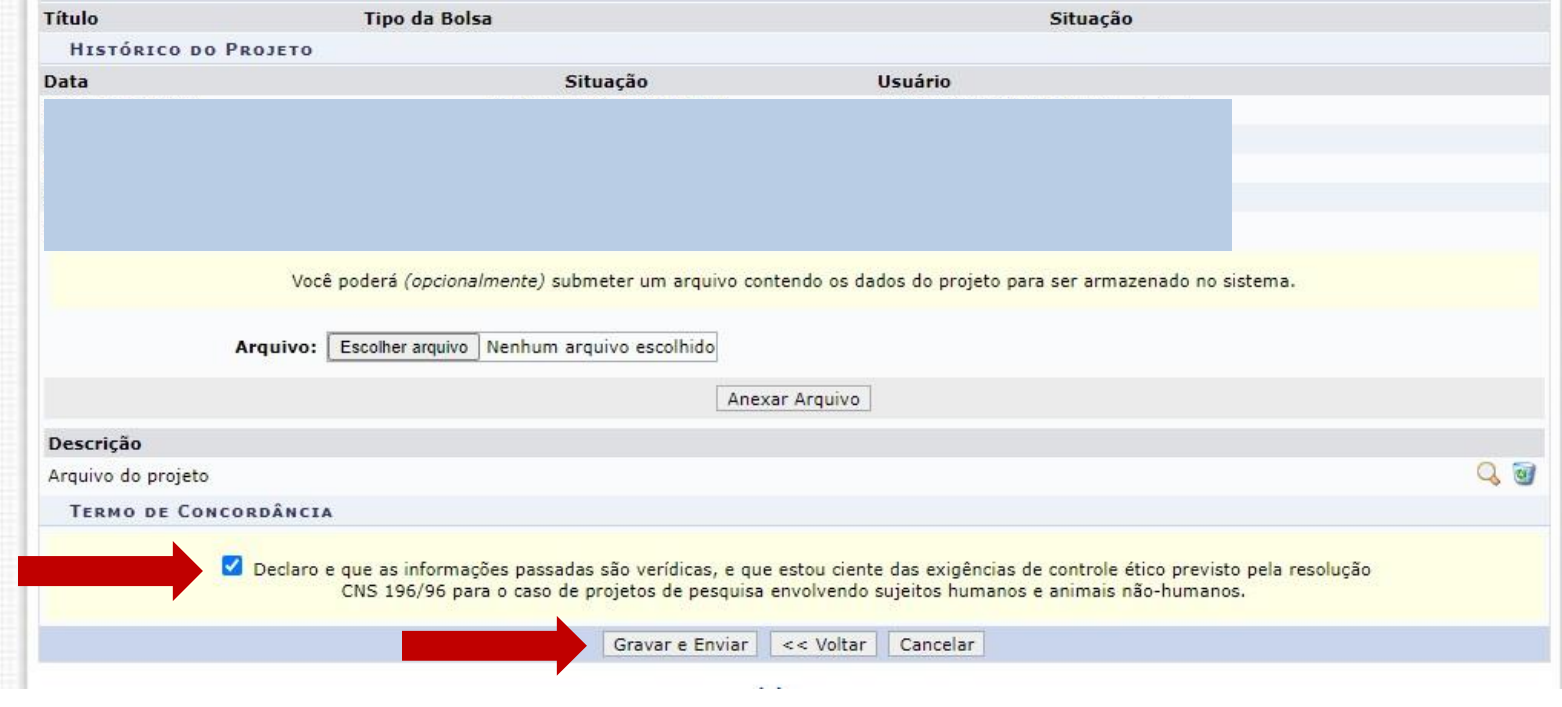

#### Passo 10 – Na tela seguinte aparecerá a mensagem de confirmação.

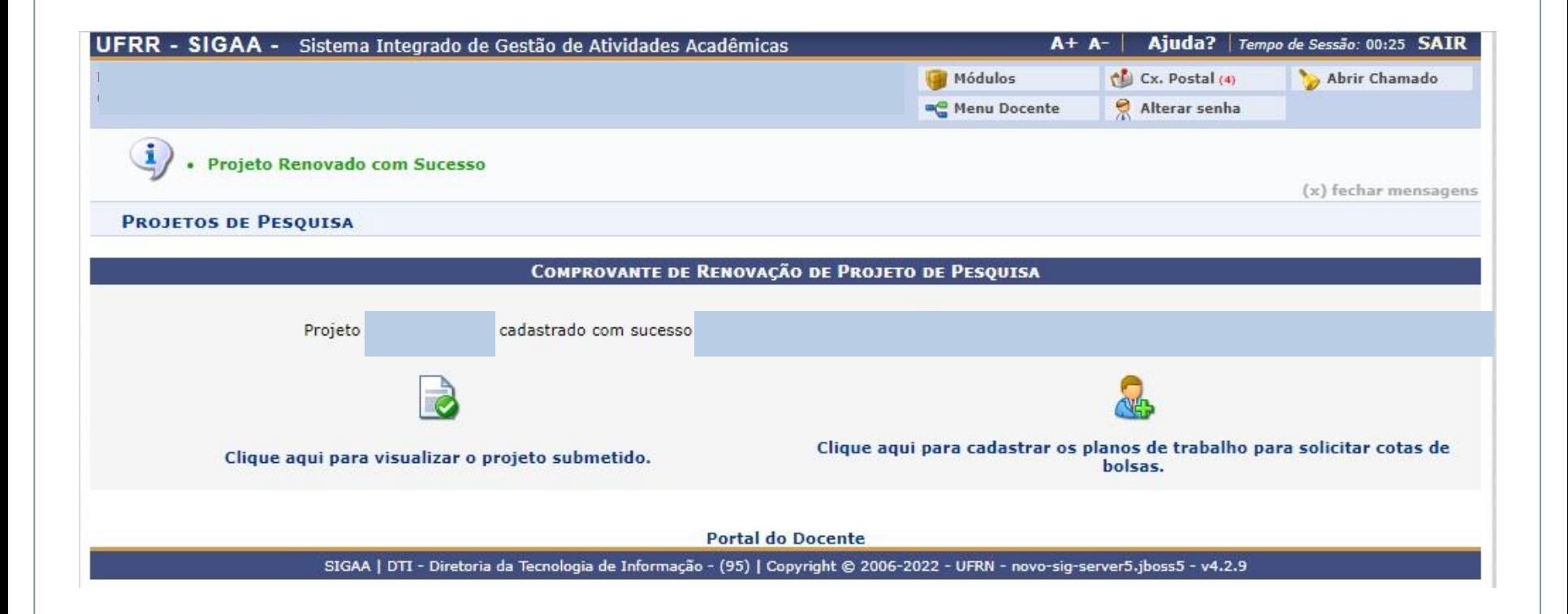

## **Elaborado pela Diretoria de Pesquisa da UFRR**

# **Equipe:**

Marcos José Salgado Vital – Pró-reitor de Pesquisa e Pós-graduação Leila Braga Ribeiro – Diretora de Pesquisa Jucilene Geice de Oliveira Vilena – Técnica emAssuntos Educacionais Robison Sá de Souza – Prof. Ensino Básico, Técnico e Tecnológico Tatiane Dias Oliveira – Técnica em Assuntos Educacionais

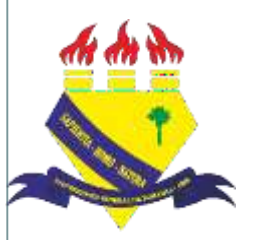

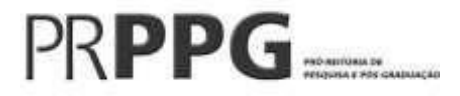